# 陕西煤业化工集团有限责任公司 供应商注册管理操作手册

**2014** 年 **2** 月 **18** 日

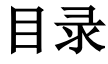

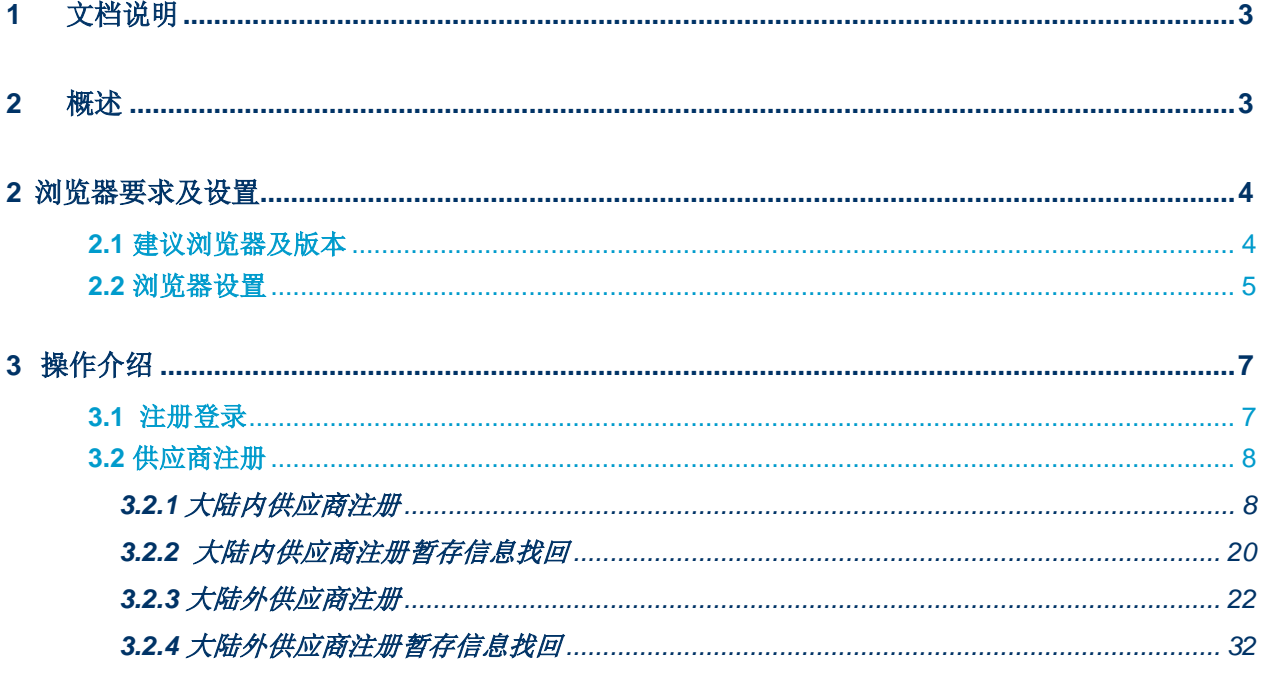

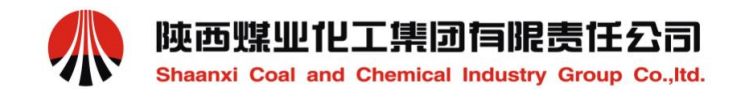

# <span id="page-2-0"></span>**1** 文档说明

本文档用于陕煤化集团供应商关系管理(SRM)系统-供应商注册管理操作指导。

# <span id="page-2-1"></span>**2** 概述

供应商通过陕煤化集团供应商管理门户网站填写注册信息,提交成功后经审批 通过, 成为正式供应商。

供应商注册的步骤如下图所示:

**陝西煤业化工集团有限责任公司** Shaanxi Coal and Chemical Industry Group Co., Itd.

![](_page_3_Figure_1.jpeg)

# <span id="page-3-0"></span>**2** 浏览器要求及设置

# <span id="page-3-1"></span>**2.1** 建议浏览器及版本

请使用 IE8.0 版本访问系统

![](_page_4_Picture_0.jpeg)

#### 步骤:查看 IE 版本。

![](_page_4_Picture_2.jpeg)

- 1) 点击"帮助"。
- 2) 选择关于"Internet Explorer"。
- 3) 点击确定。

## <span id="page-4-0"></span>**2.2** 浏览器设置

步骤一:清除缓存及历史记录:

点击工具 ->Internet 选项,选择"常规"选项卡: 勾选"退出时删除浏览历史记

![](_page_5_Picture_0.jpeg)

录"->点击下方"设置"按钮 ->选"每次访问网页时"。

操作界面

![](_page_5_Picture_56.jpeg)

- 1) 勾选"退出时删除浏览历史记录"。
- 2) 点击下方"设置"按钮 。
- 3) 选择"每次访问网页时"。

步骤二:设置安全级别:

选择"安全"选项卡: Internet -> 点击"自定义级别"->选择"中-高(默认)" 操作界面:

![](_page_6_Picture_0.jpeg)

 $88$ 安全设置 - Internet 区域 Internet 选项 常规 安全 隐私 内容 连接 程序 高级 设置 **SO NET Fre**  $\hat{\phantom{a}}$ 选择要查看的区域或更改安全设置。 e<sup>c</sup> XAML 浏览器应用程序  $\Box$  $\bullet$   $\Box$ ◎ 启用  $\boldsymbol{\Omega}$ **SÊ** ◎ 提示 可信站点 受限站点 Internet 本地<br>Intranet ◎ 禁用 es XPS 文档 Internet 站点(S) ◎ 启用 该区域适用于 Internet 网站,但<br>不适用于列在受信任和受限制区域<br>中的网站。 ◎ 提示 ◎ 慧用 e 松散 XAML 该区域的安全级别(L) **◎ 启用**<br>◎ 提示 该区域的允许级别: 中到高 中高 ◎ 慧用 ← ■<br>- 适用于大多数网站<br>- 在下载著在的不安全内容之前提示<br>- 不下载未签名的 ActiveX 控件 he NET Framework 相关组件  $-$ Council \*重新启动 Internet Explorer 之后生效 重置自定义设置 [自定义级别(C)...]  $\overline{2}$ 重置为(B): 中高 (默认) 重置(E)... 将所有区域重置为默认级别(B) 确定 四消 [确定 ] 取消 | 应用(A)

- 1) 点击"自定义级别"。
- 2) 选择"中-高(默认)" 。

# <span id="page-6-0"></span>**3** 操作介绍

# <span id="page-6-1"></span>**3.1** 注册登录

登录陕西煤业化工物资集团有限公司网站: [http://www.shccmg.com](http://www.shccmg.com/) 点击"供应商业务协同管理平 台",如下图:

![](_page_6_Picture_8.jpeg)

 选择"新供应商注册"。

![](_page_7_Picture_0.jpeg)

![](_page_7_Figure_1.jpeg)

#### 注:【新供供应商注册】按钮首次注册时使用;【供应商暂存信息找回】按钮找回暂 存信息使用,审批通过的正式供应商修改时不通过此按钮登录;【供应商登录入口】按 钮为供应商进行业务操作及正式供应商修改时使用。

## <span id="page-7-0"></span>**3.2** 供应商注册

供应商注册分为大陆内和大陆外两种方式。有国内组织机构代码的供应商,在注册时 【注册地】选择"大陆内";无国内组织机构代码的供应商,在注册时【注册地】选择 "大陆外"。供应商注册时所有带"\*" 为必填项。

### <span id="page-7-1"></span>**3.2.1** 大陆内供应商注册

- ◆ 业务描述: 大陆内供应商在供应商注册界面填写各项注册信息,提交成功后等候审批。
- 操作要点:认真阅读注册服务协议,牢记组织机构代码及公司电子邮箱以便找回暂存 信息。
- 操作步骤:
- > 步骤 1: 认真阅读《陕煤化集团信息系统供应商注册服务协议》, 并点击"同意"。

![](_page_8_Picture_0.jpeg)

Shaanxi Coal and Chemical Industry Group Co., Itd.

![](_page_8_Picture_57.jpeg)

▶ 步骤 2: 填写用户注册信息。

![](_page_8_Picture_58.jpeg)

本页签包括【注册地】、【组织机构代码证号】、【公司电话】及【电子邮箱】;选 择注册地"大陆内"填写组织机构代码证号及邮箱地址。要求牢记"组织机构代码证 号"及"电子邮箱";其中"注册地"、"组织机构代码证号"、"电子邮箱地址为 必填"。

1)输入【注册地】、【组织机构代码证号】、【公司电话】及【电子邮箱】。

2)点击保存并进入。

步骤 3:填写供应商登录信息。

![](_page_9_Picture_0.jpeg)

![](_page_9_Picture_108.jpeg)

1) 通过选择不同的页签,显示需要填写的供应商信息,选择"登录信息"页签。

2)如果是内部单位,勾选"陕煤化集团内部单位",会从系统带出供应商相关信息。

3) 如果不是内部单位,填写供应商登陆信息。

【供应商全称】为必填项,填写营业执照上的公司全称;

【供应商英文名称】为选填项,可以不填;

【供应商性质】为必填项,需从"企业""政府机关""非盈利性事业单位""军队" "大陆外企业""个人""陕煤化集团内部单位"中选取;

【语言】为必填项, 默认为 ZH (中文), 不可编辑;

【国家】为必填项,默认为 CN(中国),不可编辑;

【组织机构代码证号】为必填项,系统自动带入,不可编辑;

【公司电话】为必填项,要求填写公司常用联系电话;

【公司传真号】为选填项;

【电子邮箱】应填写公司长期使用的邮箱,以方便接受系统发送的通知邮件;

注: 如是陕煤化集团内选"陕煤化集团内部单位"选项; 【注册地】、

【国家】和【组织机构代码】一经填写,不能修改。

4) 点击下一步。

▶ 步骤 4: 填写【供应商概况】页面各项信息;页面顶端可任意切换填写的顺 序,以下按顺序加以说明。

![](_page_10_Picture_0.jpeg)

![](_page_10_Picture_91.jpeg)

- 1) 选择"供应商概况"页签。
- 2) 填写供应商概况相关信息。

【注册资金(万)】为必填项,如注册资金一千万元,填入"1000"即可;

【地区】为必填项,可通过复选框进行选取;

【城市】、【企业地址】、【邮政编码】为必填项;

【公司网址】【公司成立日期】为选填项;

【是否上市】字段,若选择了"已上市",则字段【上市地点】、【上市日期】和 【股票交易代码】为必填项;如果选择了"未上市",则这三个字段不需要填写。

【公司类型】为必填项,从"有限公司"、"法人独资""私营""股份公司"选取, 若选择"已上市"系统带入股份公司。

【所属行业】、【固定资产】为选填项,建议填写。

【是否能开增值税发票】为必填项,默认为能开,需要自行选择;

【股权结构】、【产能】、【主导产品】、【经营业务及优势】、【与陕煤化集团合 作项目】、【其他重要项目及客户介绍】为选填项。

- 3) 【经营范围】为必填项,要求与营业执照经营范围保持一致。
- ▶ 步骤 5: 填写【证照信息】页面各项信息。

![](_page_11_Picture_0.jpeg)

陝西蝶业化工集团有限责任公司 Shaanxi Coal and Chemical Industry Group Co., Itd.

![](_page_11_Picture_88.jpeg)

- 1) 选择"证照信息"页签。
- 2) 该页面组织机构证、营业执照、税务登记证三项为必填,社保登记证为选填。 注意: 上传图片时, 每张图片的大小应不大于 1M; 现支持'jpg'、'bmp'、 'jpeg'、'png'、'gif' 五种格式, 也可上传'rar' 和'zip' 格式的压缩文件。
- ▶ 步骤 6: 填写【供应商资质】页面各项信息。 本页面【资质名称】、【资质编号】、【颁发单位】、【资质等级】、【有效开始 日】、【有效结束日】、【供应商资质图片】为必填,可填写多行资质信息。

![](_page_11_Picture_89.jpeg)

- 1)选择"供应商资质"页签。
- 2)输入相应的资质信息。
- 3)点击"新增"信息写入数据库并显示如下: 选中任意一条已添加的行项目,点击"删除",可以直接从列表中删除该条资质信 息。

![](_page_12_Picture_0.jpeg)

注:添加多条资质时需先填写② 再上传附件,例如煤安证,质量认证等等。 注意:上传资质图片时,可上传的图片数量无限制,每张图片的不大于 1M;支持

'ipg'、'bmp'、'ipeg'、'png'、'gif'、'rar'及'zip'格式的文件。 ▶ 步骤 7: 填写【联系人】页面各项信息。

本页面【联系人】、【移动电话】、【电子邮箱地址】为必填项,【性别】、【电 话】、【传真】、【所属部门】、【职务】、【职称】、【负责业务】、【备注】为 选填项。

![](_page_12_Figure_5.jpeg)

- 1) 选择"联系人"页签。
- 2) 输入联系人信息。
- 3) 点击"新增"信息写入数据库并显示如下。
- 4) 选中任意一条已添加的行项目,点击"删除",可以直接从列表中删除该条联系人信 息。
- ▶ 步骤 8: 填写【银行账户】页面各项信息。 本页面【账户类别】、【银行代码】、【银行账户】、【银行名称】、【国家】、 【银行账户】、【开户扫描件】为必填项,【BIC/SWIFT】为国外银行选填项。 。

#### 注:银行信息可添加多条记录。

银行名称及代码为选择项,不可输入,其中选择银行名称后银行代码会自动带入到系 统中。银行名称及代码可拨打开户行客服电话利用公司开户账号查询。

![](_page_13_Picture_0.jpeg)

![](_page_13_Picture_65.jpeg)

- 1) 选择"银行账户"页签。
- 2) 输入银行账户信息。
- 3) 点击"新增"信息写入数据库并显示如下。
- 4) 选中任意一条已添加的行项目,点击"删除",可以直接从列表中删除该条联系人信 息。

利用搜索功能进行查询,有两种搜索方法:

单击银行名称选框后的小方块进入搜索页面。

方法一:(方便快捷)

银行行号搜索(特别注意行号不是银行账号,是银行名称的代码,一个银行只有一个)

![](_page_13_Picture_66.jpeg)

![](_page_14_Picture_0.jpeg)

 在银行号码选框中输入公司开户行行号,点击开始搜索,下方菜单中就会出现与行号相对应的银行 名称。

例:银行行号为 105100015024 在银行号码中输入

![](_page_14_Picture_51.jpeg)

点击开始搜索,在下方菜单中就会出现对应的银行名称"中国建设银行北京市分行顺义区支行营业部"

![](_page_14_Picture_52.jpeg)

点击确定,银行名称及银行代码就会出现在银行账户信息页面中

![](_page_14_Picture_53.jpeg)

方法二:(较为复杂,不建议使用)

银行名称关键字搜索,格式\*关键字\*(可添加多个关键字,关键字中间以\*号为间隔)

![](_page_15_Picture_0.jpeg)

例如:银行名称"中国建设银行北京市分行顺义区支行营业部"在搜索页面银行名称选框中输入\*建 设银行\*顺义\* 点击开始搜索,下方菜单出现相关银行搜索结果

![](_page_15_Picture_51.jpeg)

出现第一条即为银行名称,点击确定,银行名称及银行代码就会出现在银行账户信息页面中

![](_page_15_Picture_52.jpeg)

▶ 步骤 9: 填写【供应商业绩】页面各项信息。

本页面【合同名称】、【合同对方名称】、【合同金额】、【标准货币】、【证明 人】、【电话】、【合同签订日期】为必填项 ;【职务】、【合同附件】为选填项。 填写完如下图:

![](_page_15_Picture_53.jpeg)

![](_page_16_Picture_0.jpeg)

- 1) 选择"供应商业绩"页签。
- 2) 输入供应商业绩相关信息。
- 3) 上传附件。

```
注意:上传资质图片时,可上传的图片数量无限制,每张图片的不大于 1M;支持
  'jpg'、'bmp'、'jpeg'、'png'、'gif'、'rar'及'zip'格式的文件。
4) 点击"新增"信息写入数据库并显示如下。
```
选中任意一条已添加的行项目,点击"删除",可以直接从列表中删除该条联系人 信息。

注:供应商业绩信息可填多行记录。

步骤 10:填写【供货范围】页面各项信息。

![](_page_16_Picture_91.jpeg)

1)选择"供货范围"页签。

![](_page_17_Picture_0.jpeg)

2)【准入方式】包含三种:"需求公司推荐"、"供应商自荐"、"投标预审"。 选择"⊙需求公司推荐"时,点击" <mark>①添加推荐公司</mark>"按钮弹出推荐单位列表,如图:

![](_page_17_Picture_66.jpeg)

- 1)"推荐单位"可按照单位代码查询。
- 2)"推荐单位"可按照单位名称查询。
- 3)可以查询,也可以清空选项。

勾选推荐公司后显示如下图:

![](_page_17_Picture_67.jpeg)

点击"预览"选择证明文件后点击" <sup>11上传</sup> "即可上传证明文件。

#### 注: 选择"需求公司推荐"时, 必须上传证明文件, 否则无法通过审批; "投标预审"只用于投标且不作为采供平台内交易的供应商,由秦源招标公司预审。 3)添加推荐人信息:可输入联系人姓名、联系方式等。

![](_page_18_Picture_0.jpeg)

![](_page_18_Picture_107.jpeg)

选择左侧"大类"右侧显示大类下"中类"及"小类",小类只能查看不能选取。供 应商在注册时选择"中类",点击"添加"在"所选二级品类"显示相应中类。"点 击"出现如下界面:

![](_page_18_Figure_4.jpeg)

![](_page_19_Picture_0.jpeg)

- 1)可以添加列表所选的二级类别。
- 2)显示二级类别代码及名称。
- 3)显示三级类别代码及名称。
- 4)显示您所添加的二级类别及名称。

供货品类信息可添加多行记录,点击" <sup>面删除</sup>"可删除行记录。

#### 注:请认真选取供货范围,切勿多选或漏选。

> 步骤 11: 当供应商注册信息全部填写完毕后, 点击左上角"<mark>间检查</mark>"按钮, 以检查 是否所有必填项目都按要求填写完毕。

若出现如下提示:表名相应页面的信息没有填写完整或填写不符合要求,需要进入相 应页面对信息进行修改完善。

> ● 供应商概况界面: 邮政编码不能为空! 1 供应商概况界面: 标准货币不能为空!

注: <mark>到暂在</mark>按钮用来保存当前注册信息,同时也是信息找回的前提,其重要性与实用性 并存。出现如下提示表示暂存成功: 2 供应商信息暂存成功!

步骤 12: 当供应商注册信息检查无误后, 点击左上角" <mark>吕提交</mark> " 按钮, 以提交供应商注 册申请。提示信息: ■供应商信息提交成功, 请等待审批! | 此时审批状态变更为:

审批状态: 审核中

## <span id="page-19-0"></span>**3.2.2** 大陆内供应商注册暂存信息找回

 $\circ$ 

- ◆ 业务描述: 大陆内供应商注册若因所需证件未准备齐全或者时间不允许等原因无法一 次性完成注册信息的填写并提交,可以使用注册暂存信息找回功能,进行注册信息的 修改和完善,然后再进行提交。此外,供应商提交注册信息被拒绝,同样可以通过暂 存信息找回对已填写信息进行修改,并可再次提交。
- 操作要点: 根据首次注册时所填写的组织机构代码及公司电子邮箱找回已暂存的注册 信息。
- ◆ 操作说明:
- ▶ 步骤 1: 点击【供应商暂存信息找回】按钮。

![](_page_20_Picture_0.jpeg)

![](_page_20_Picture_66.jpeg)

▶ 步骤 2: 输入首次填写的组织机构代码及公司电子邮箱,点击【确定】,找回已暂存 的注册信息。

![](_page_20_Picture_67.jpeg)

- 步骤 3:登录后的界面与大陆内供应商注册界面相同。其中,【注册地】、【国家】、 【组织机构代码证号】为不可更改字段,其他字段均可按照要求进行修改,此外在修 改过程中请注意各页面的【温馨提示】,以便高效准确地完成注册信息的补充与完善。
- ▶ 步骤 4: 完成信息补充后,点击【检查】按钮,系统将自动完成注册信息的准确性检 查,并在页最上方对错误信息进行提醒,帮助用户完成错误信息的修改。
- ▶ 步骤 5: 点击【暂存】按钮,系统会将已填写内容自动保存,用户可以退出并在下次 登录时再次点击【注册暂存信息找回】按钮,进行信息的完善与修改。

![](_page_21_Picture_0.jpeg)

▶ 步骤 6: 如果完成信息修改,可点击【提交】按钮提交注册信息。供应商如进行修改 可通过【添加注释】按钮添加注释信息,告知审核单位本次修改信息。

## <span id="page-21-0"></span>**3.2.3** 大陆外供应商注册

- 业务描述:大陆外供应商【注册地】选择"大陆外",然后再选择【国家】,不能选 择"CN": 在供应商注册界面填写各项注册信息, 提交成功后, 等候审批。
- 操作要点:认真阅读注册服务协议,并牢记国家、公司登记证号及公司电子邮箱以便 找回暂存信息。
- 操作说明:
- > 步骤 1: 认真阅读《陕煤化集团信息系统供应商注册服务协议》, 并点击"同意"。

![](_page_21_Picture_72.jpeg)

步骤 2:填写用户注册信息。

![](_page_22_Picture_0.jpeg)

本页签包括【注册地】、【组织机构代码证号】、【公司电话】及【电子邮箱】;选 择注册地"大陆外"填写组织机构代码证号及邮箱地址。要求牢记"组织机构代码证

![](_page_22_Picture_57.jpeg)

号"及"电子邮箱";其中"注册地"、"组织机构代码证号"、"电子邮箱地址为 必填"。

1)输入【注册地】、【注册登记号】、【公司电话】及【电子邮箱】。

2)点击保存并进入。

▶ 步骤 3: 填写供应商登录信息。

![](_page_22_Picture_58.jpeg)

1) 通过选择不同的页签, 显示需要填写的供应商信息, 选择"登录信息"页签。

2) 如果是内部单位,勾选"陕煤化集团内部单位",会带出供应商相关信息。

![](_page_23_Picture_0.jpeg)

3)填写供应商登陆信息。

【供应商全称】为必填项,填写营业执照上的公司全称;

【供应商英文名称】为选填项,可以不填;

【供应商性质】为必填项,需从"企业""政府机关""非盈利性事业单位""军队"

"大陆外企业""个人""陕煤化集团内部单位"中选取;

【语言】为必填项, 默认为 ZH (中文), 不可编辑;

【国家】为必填项, 默认为 CN (中国), 不可编辑;

【组织机构代码证号】为必填项,系统自动带入,不可编辑;

【公司电话】为必填项,要求填写公司常用联系电话;

【公司传真号】为选填项;

【电子邮箱】应填写公司长期使用的邮箱,以方便接受系统发送的通知邮件;

注: 如是陕煤化集团内造"陕煤化集团内部单位"选项; 【注册地】、

【国家】和【组织机构代码】一经填写,不能修改。

4)点击下一步。进入下一个页签。

> 步骤 4: 填写【供应商概况】页面各项信息;页面顶端可任意切换填写的顺

序,以下按顺序加以说明。

![](_page_23_Picture_105.jpeg)

1) 选择"供应商概况"页签。

![](_page_24_Picture_0.jpeg)

- 2) 填写供应商概况相关信息。
- 【注册资金(万)】为必填项,如注册资金一千万元,填入"1000"即可;
- 【地区】为必填项,可通过复选框进行选取;
- 【城市】、【企业地址】、【邮政编码】为必填项;
- 【公司网址】【公司成立日期】为选填项;
- 【是否上市】字段,若选择了"已上市",则字段【上市地点】、【上市日期】和 【股票交易代码】为必填项: 如果选择了"未上市", 则这三个字段不需要填写。
- 【公司类型】为必填项,从"有限公司"、"法人独资""私营""股份公司"选取, 若选择"已上市"系统带入股份公司。
- 【所属行业】、【固定资产】为选填项,建议填写。
- 【是否能开增值税发票】为必填项,默认为能开,需要自行选择;
- 【股权结构】、【产能】、【主导产品】、【经营业务及优势】、【与陕煤化集团合 作项目】、【其他重要项目及客户介绍】为选填项。
- 3)【经营范围】为必填项,要求与营业执照经营范围保持一致。 点击下一步,进入下一个页签。
- > 步骤 5: 填写【证照信息】页面各项信息。

![](_page_24_Picture_93.jpeg)

1) 选择"证照信息"页签。

![](_page_25_Picture_0.jpeg)

2) 该页面组织机构证、营业执照、税务登记证三项为必填,社保登记证为选填。 注意: 上传图片时, 每张图片的大小应不大于 1M; 现支持'jpg'、'bmp'、 'ipeg'、'png'、'gif'五种格式,也可上传'rar'和'zip'格式的压缩文件。 ▶ 步骤 6: 填写【供应商资质】页面各项信息。

本页面【资质名称】、【资质编号】、【颁发单位】、【资质等级】、【有效开始

![](_page_25_Picture_130.jpeg)

日】、【有效结束日】、【供应商资质图片】为必填,可填写多行资质信息。

- 1) 选择"供应商资质"页签。
- 2) 输入相应的资质信息。
- 3) 点击"新增"信息写入数据库并显示如下: 选中任意一条已添加的行项目,点击"删除",可以直接从列表中删除该条资质信 息。

注意:上传资质图片时,可上传的图片数量无限制,每张图片的不大于 1M;支持 'jpg'、'bmp'、'jpeg'、'png'、'gif'、'rar'及'zip'格式的文件。 步骤 7:填写【联系人】页面各项信息。

本页面【联系人】、【移动电话】、【电子邮箱地址】为必填项,【性别】、【电 话】、【传真】、【所属部门】、【职务】、【职称】、【负责业务】、【备注】为 选填项。

![](_page_25_Picture_131.jpeg)

![](_page_26_Picture_0.jpeg)

- 1) 选择"联系人"页签。
- 2) 输入联系人信息。
- 3) 点击"新增"信息写入数据库并显示如下。
- 4) 选中任意一条已添加的行项目,点击"删除",可以直接从列表中删除该条联系 人信息。
- 步骤 8:填写【银行账户】页面各项信息。

本页面【账户类别】、【银行代码】、【银行账户】、【银行名称】、【国家】、 【银行账户】、【开户扫描件】为必填项,【BIC/SWIFT】为国外银行选填项。

![](_page_26_Picture_117.jpeg)

- 1) 选择"银行账户"页签。
- 2) 输入银行账户信息。
- 3) 点击"新增"信息写入数据库并显示如下。
- 4) 选中任意一条已添加的行项目,点击"删除",可以直接从列表中删除该条联系人 信息。
- 注:银行信息可添加多条记录。
- ▶ 步骤 9: 填写【供应商业绩】页面各项信息。 本页面【合同名称】、【合同金额】、【标准货币】、【证明 人】、【电话】、【合同签订日期】为必填项 ;【职务】、【合同附件】为选填项。 填写完如下图:

![](_page_27_Picture_0.jpeg)

![](_page_27_Picture_87.jpeg)

- 1) 选择"供应商业绩"页签。
- 2) 输入供应商业绩相关信息。
- 3) 上传附件。

注意:上传资质图片时,可上传的图片数量无限制,每张图片的不大于 1M;支持 'jpg'、'bmp'、'jpeg'、'png'、'gif'、'rar'及'zip'格式的文件。

4) 点击"新增"信息写入数据库并显示如下。 选中任意一条已添加的行项目,点击"删除",可以直接从列表中删除该条联系人 信息。

#### 注:供应商业绩信息可填多行记录。

▶ 步骤 10: 填写【供货范围】页面各项信息。

- 2)"推存单位"可按照单位名称查询。
- 
- 1)"推荐单位"可按照单位代码查询。

1)选择"供货范围"页签。

![](_page_28_Picture_47.jpeg)

![](_page_28_Picture_48.jpeg)

2)【准入方式】包含三种:"需求公司推荐"、"供应商自荐"、"投标预审"。 选择"⊙需求公司推荐"时,点击"<mark>⊙添加推荐公司</mark>"按钮弹出推荐单位列表,如图:

![](_page_28_Picture_49.jpeg)

**陝西煤业化工集团有限责任公司** Shaanxi Coal and Chemical Industry Group Co., Itd.

![](_page_29_Picture_0.jpeg)

- 3)可以查询,也可以清空选项。
- 4)推荐单位列表。

勾选推荐公司后显示如下图:

![](_page_29_Picture_48.jpeg)

### 点击"预览"选择证明文件后点击" 11片 "即可上传证明文件。 注: 选择"需求公司推荐"时,必须上传证明文件,否则无法通过审批; "投标预审"只用于投标且不作为采供平台内交易的供应商,由秦源招标公司预审。

添加推荐人信息:可输入联系人姓名、联系方式等。

![](_page_29_Picture_49.jpeg)

【供货品类】点击"添加"按钮弹出供货类别页面,如下图:

![](_page_30_Picture_0.jpeg)

![](_page_30_Picture_29.jpeg)

选择左侧"大类"右侧显示大类下"中类"及"小类",小类只能查看不能选取。供 应商在注册时选择"中类",点击"添加"在"所选二级品类"显示相应中类。"点击" 出现如下界面:

| 供货类别               |                     |           | $\Box$ x                 |
|--------------------|---------------------|-----------|--------------------------|
| F <sub>t</sub>     | 候选品目                |           | n                        |
| ▼产品类别              | 经营品目:               | 日本河       |                          |
| ▶ 00测试             | ○ 添加二級类别 (4) 全部添加   | 1         |                          |
| ▶ 01有色金属及冶金炉料      |                     |           |                          |
| ▶ 02木材             | 二数夹别代码              | ■数块料248   |                          |
| ▶ 03支护材料           | 0101                | 重有色全属冶炼产品 |                          |
| ▶ 04化学原料及化学产品      | 0152                | 中类测试1-测试  |                          |
| ▶ 05燃料             | 0103                | 轻有色金属冶炼产品 | $\overline{2}$           |
| ▶ 06原油加工及石油制品      | 0154                | 类别测试2     |                          |
| ▶ 07 读工材料          | 0127                | 帝重会属加工材   | ۰                        |
| ▶ 08轴承             | 具体明细                |           |                          |
| ▶ 09机械类(紧圈件)       | 巨物製剤代码              | 巨鞭架别怒杯    |                          |
| ▶ 10电工材料           | 010102              | 何         | 3                        |
| ▶ 11电气器具           | 010104              | 矿产粗铜      |                          |
| ▶ 12专用仪器仪表         | 010106              | 铅         |                          |
| ▶ 13週用仪器仪表         | 010108              | 矿产粗铅      |                          |
| ▶ 14工具器具           | 010110              | 德         |                          |
| ▶ 15钢材及金属制品        |                     |           | $\overline{\phantom{0}}$ |
| ▶ 16非金属矿产类         | 所选二级品目              |           | Ξ                        |
| ▶ 17天然橡胶、橡胶制品及塑料制品 |                     |           |                          |
| ▶ 18油漆涂料           | <b>「自 删除 日 全部删除</b> |           |                          |
| ▶ 19劳保用品           | 二级供货类别代码            | 二级类别名称    |                          |
| ▶ 20玻璃仪器、化学试剂      | 0101                | 重有色金属冶炼产品 |                          |
| ▶ 21闭门             | 0152                | 中类测试1-测试  |                          |
| ▶ 22管道配件           | 0103                | 轻有色金属冶炼产品 | $\overline{4}$           |
| ▶ 23 焊接材料          | 0154                | 类别测试2     |                          |
| ▶ 24 读货用五金产品       | 0127                | 贵重金属加工材   | ٠                        |
| $\rightarrow$<br>< |                     |           |                          |

31 / 34

![](_page_31_Picture_0.jpeg)

- 1) 可以添加如下所选的二级类别。
- 2) 显示二级类别代码及名称。
- 3)显示三级类别代码及名称。
- 4)您所添加的二级类别及名称。

供货品类信息可添加多行记录,点击" <sup>面 删除</sup>"可删除行记录。 注:请认真选取供货范围,切勿多选或漏选。

步骤 11: 当供应商注册信息全部填写完毕后, 点击左上角" <mark>倘检查</mark>"按钮, 以检杳是否 所有必填项目都按要求填写完毕。

若出现如下提示:表名相应页面的信息没有填写完整或填写不符合要求,需要进入相 应页面对信息进行修改完善。

> ● 供应商概况界面: 邮政编码不能为空! 4 供应商概况界面: 标准货币不能为空!

注: 到暂存校钮用来保存当前注册信息,同时也是信息找回的前提,其重要性与实用性 并存。出现如下提示表示暂存成功: 2供应商信息暂存成功!

步骤 12: 当供应商注册信息检查无误后,点击左上角" Hl提交 "按钮, 以提交供应商注 册申请。提示信息: ■ 供应商信息提交成功, 请等待审批! | , 此时审批状态变更为: 审批状态: 审核中

#### <span id="page-31-0"></span>**3.2.4** 大陆外供应商注册暂存信息找回

。

- 业务描述:大陆外供应商注册若因所需证件未准备齐全或者时间不允许等原因无法一 次性完成注册信息的填写并提交,可以使用注册暂存信息找回功能,进行注册信息的 修改和完善,然后再进行提交。此外,供应商提交注册信息被拒绝,同样可以通过暂 存信息找回对已填写信息进行修改,并可再次提交。
- 操作要点: 根据首次注册时所填写的组织机构代码及公司电子邮箱找回已暂存的注册 信息。
- ◆ 操作说明:
	- 步骤 1: 点击【供应商暂存信息找回】按钮。

![](_page_32_Picture_0.jpeg)

![](_page_32_Picture_32.jpeg)

步骤 2: 输入首次填写的登记证号及公司电子邮箱,点击【确定】,找回(修改) 已暂存的注册信息。

![](_page_32_Picture_33.jpeg)

注: 如对正式供应商进行修改,需用用户名通过"供应商登录入口"登录进行修改。如 下图:

![](_page_33_Picture_24.jpeg)

如有疑问请垂询:**400-0600-032 029-81772153**。